### **第一章做中學解答**

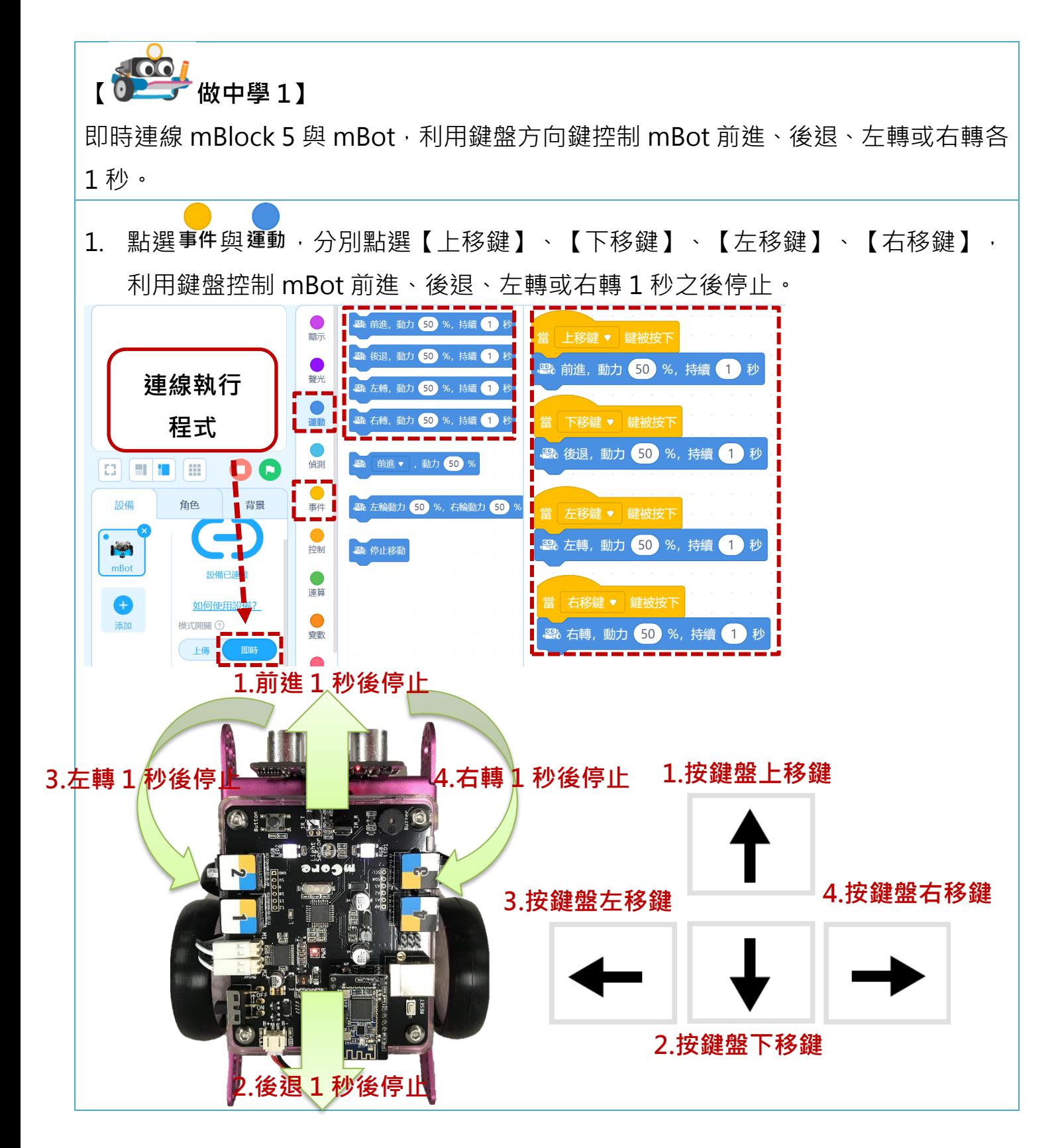

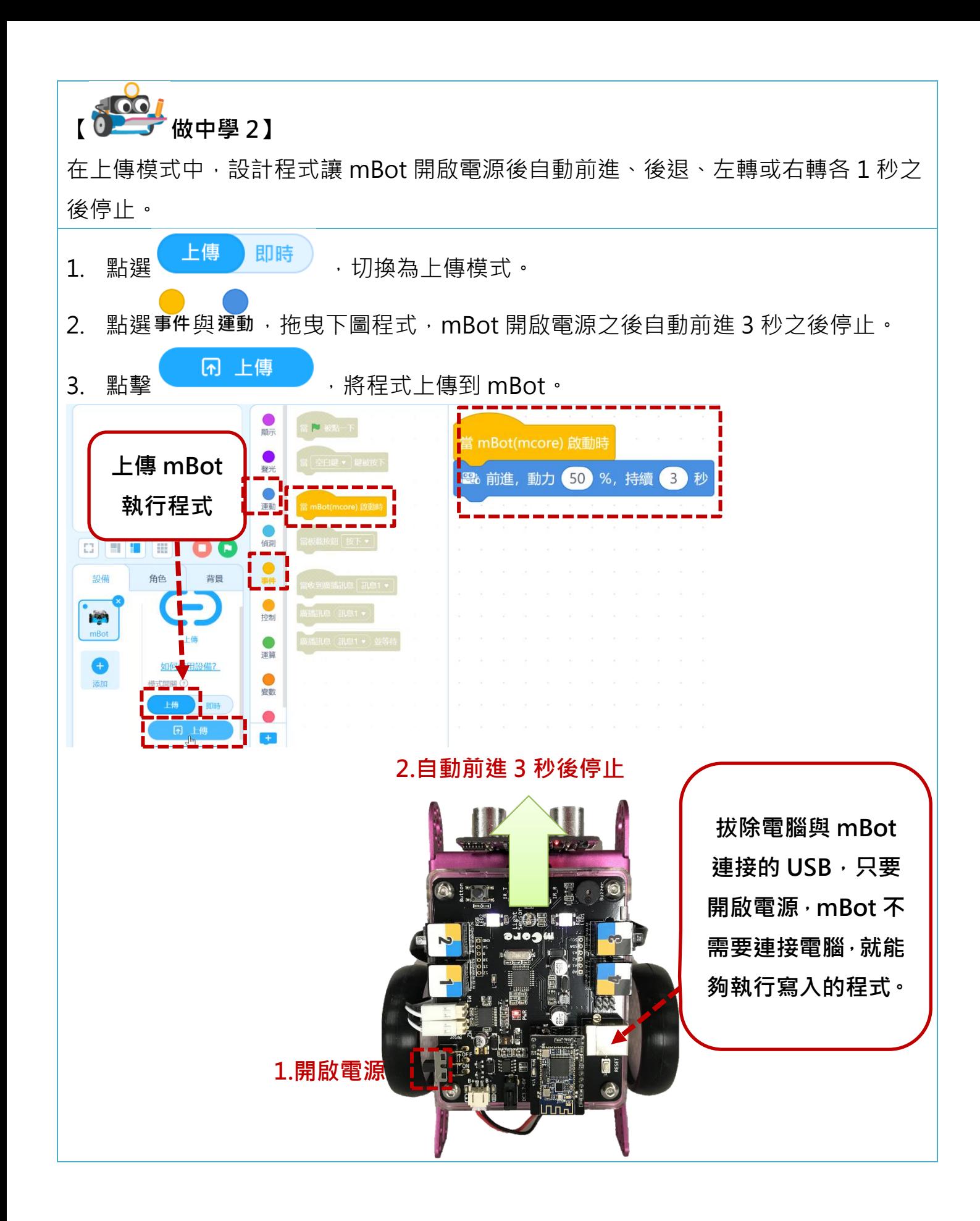

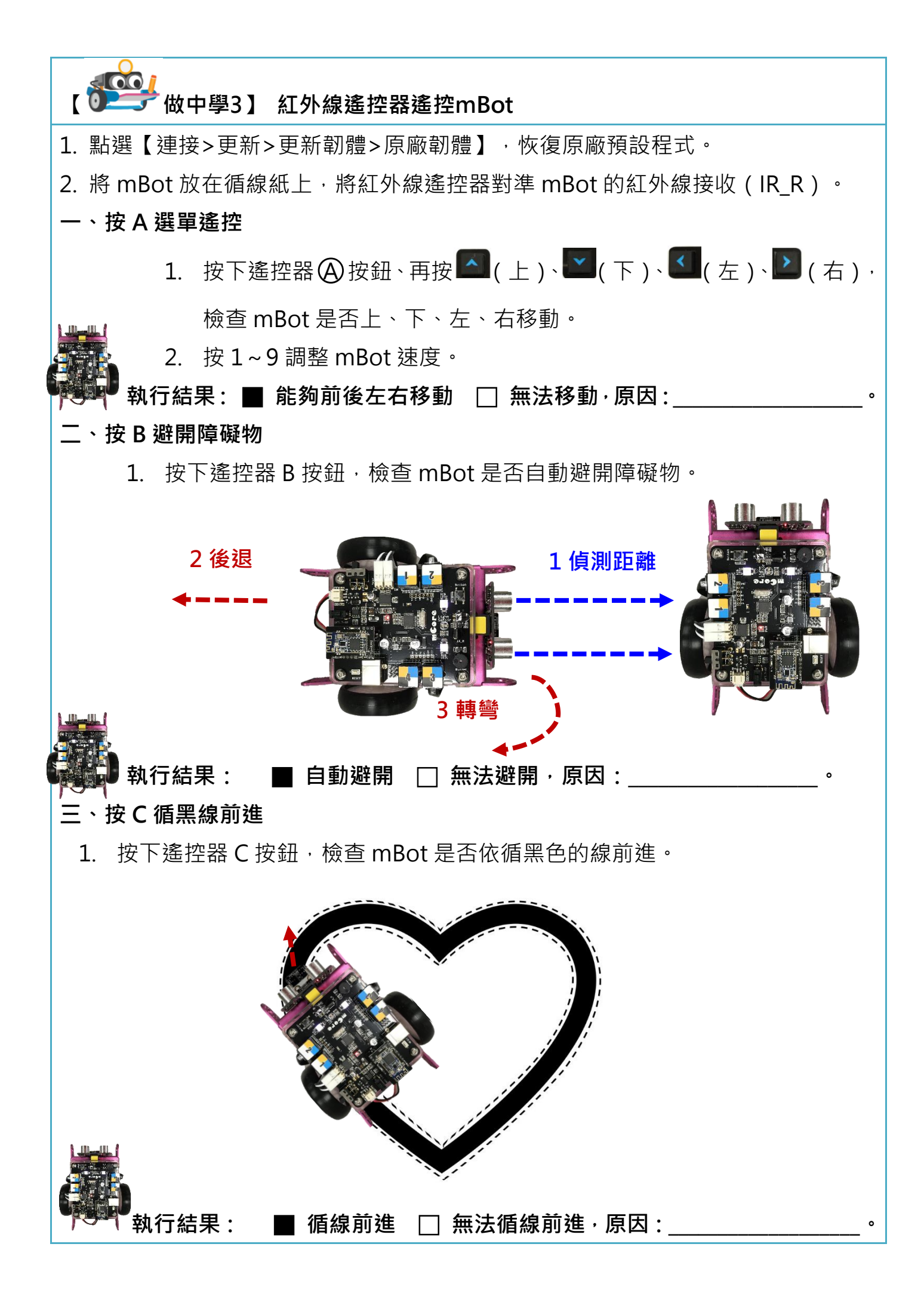

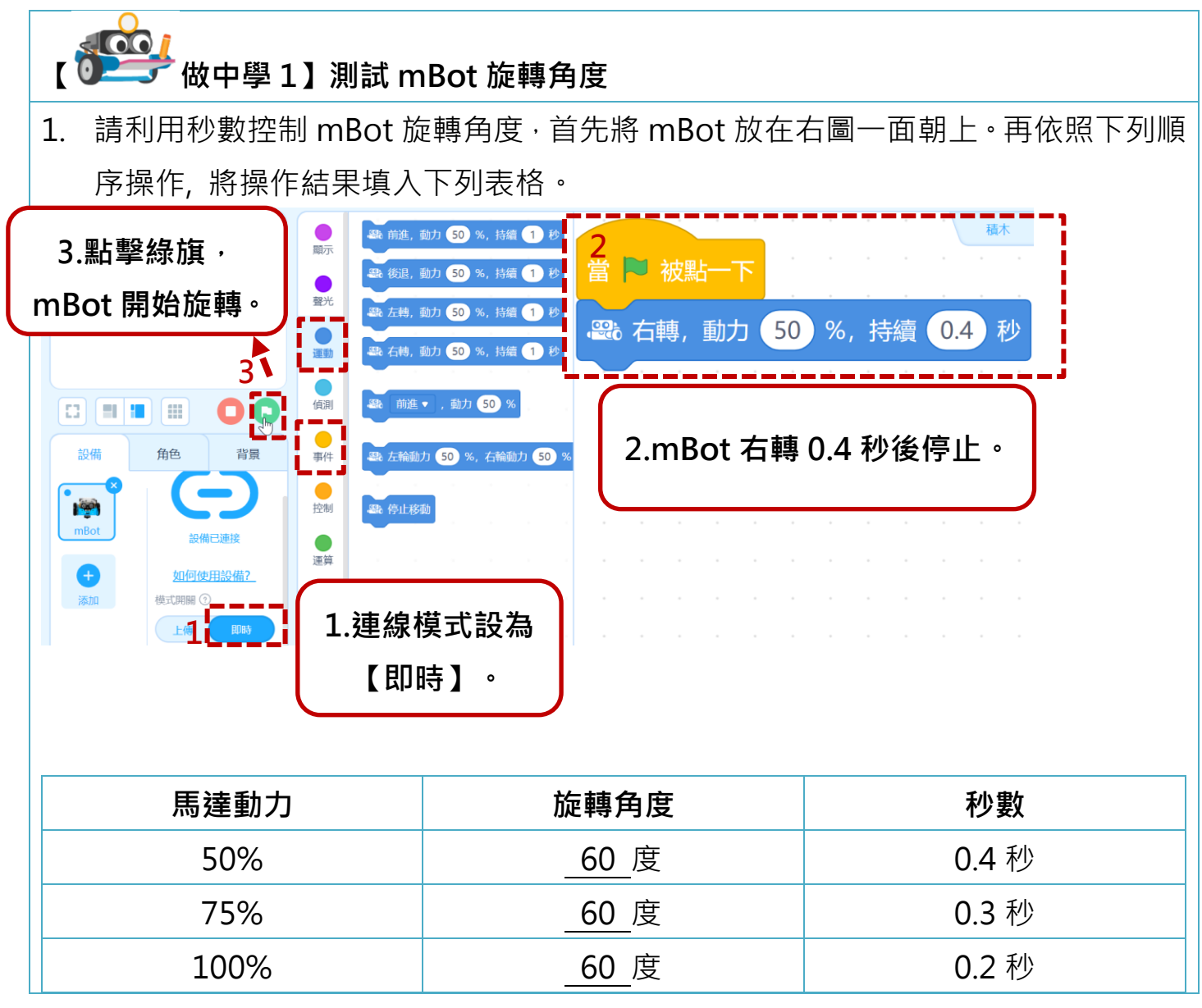

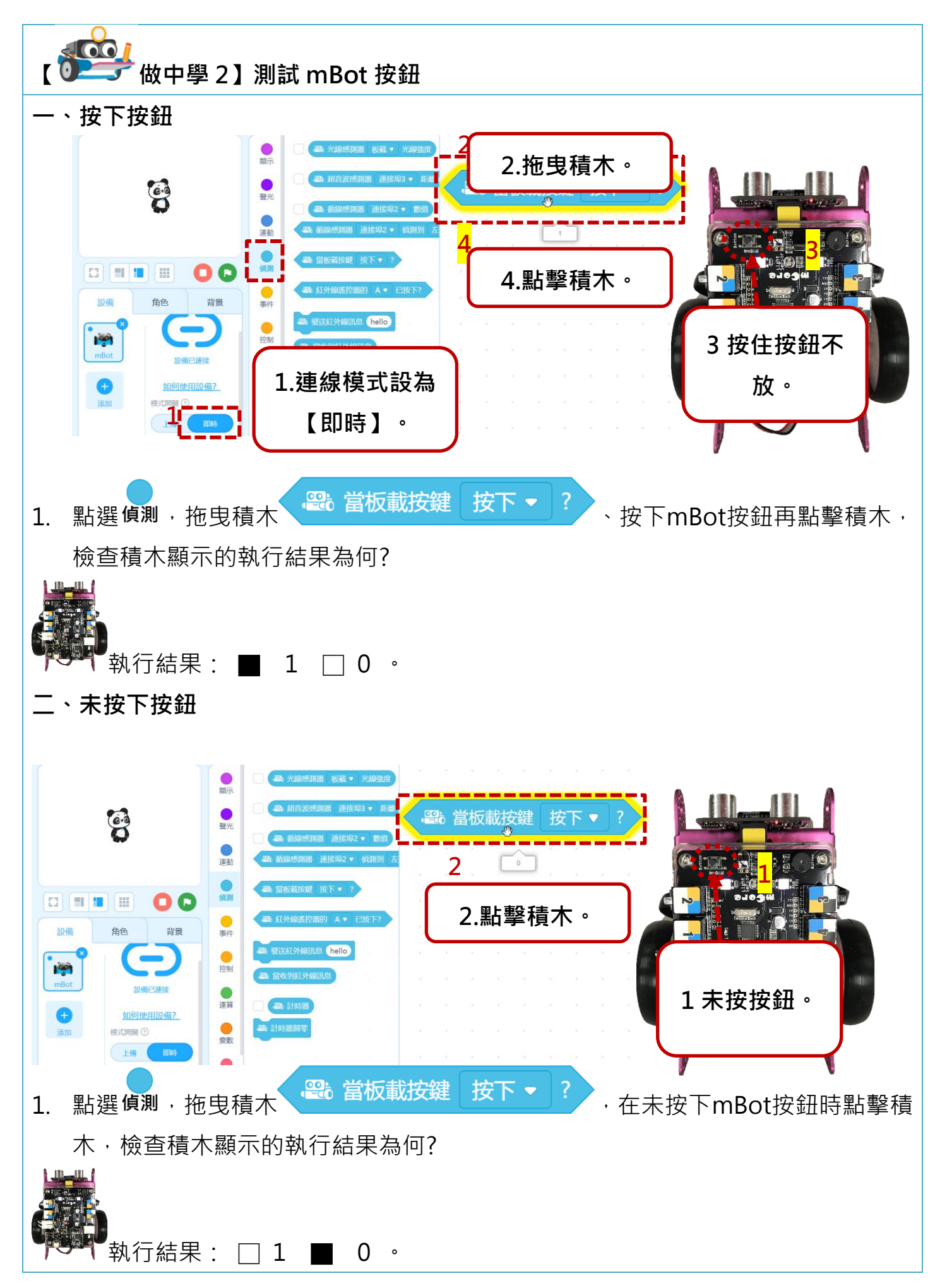

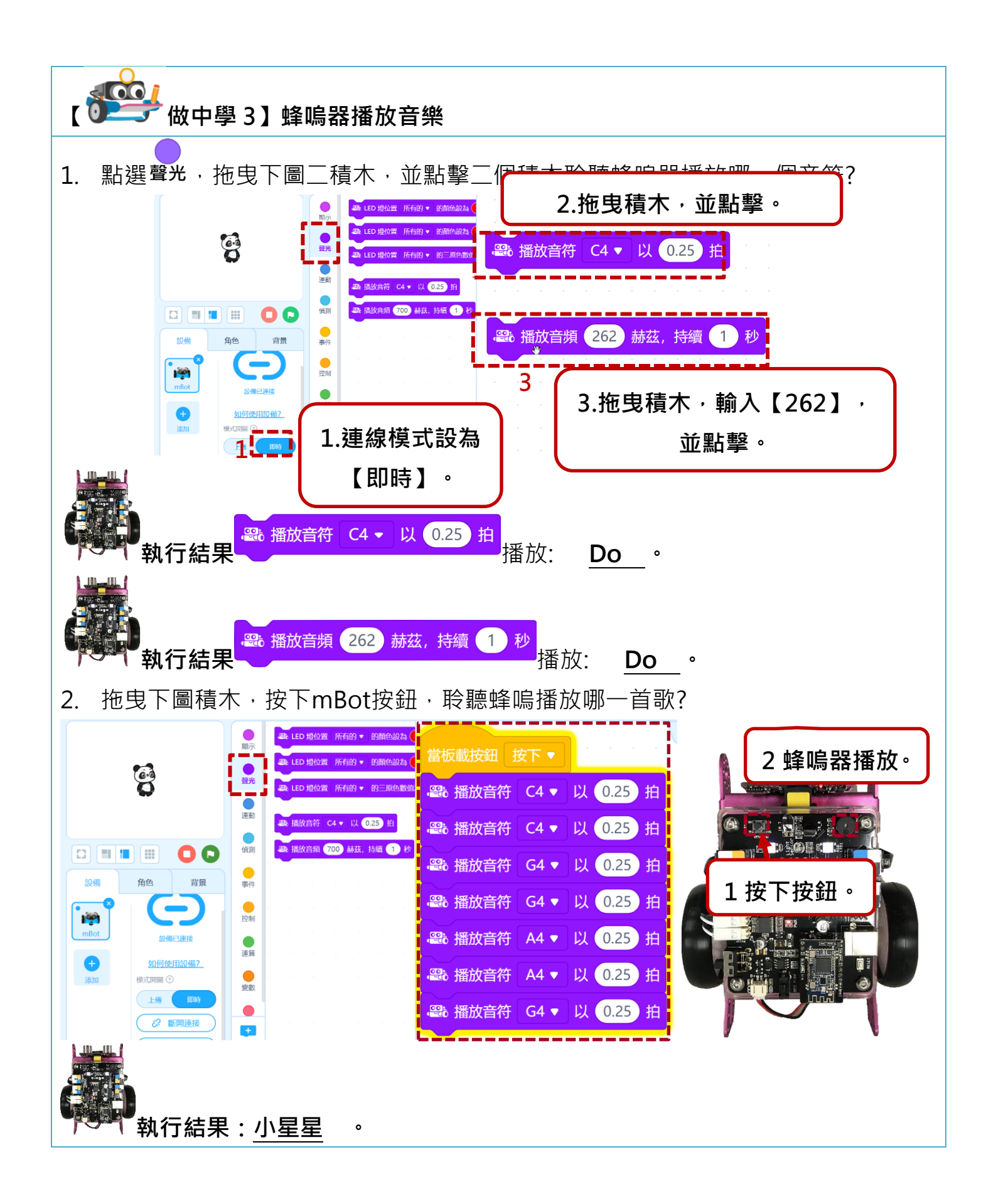

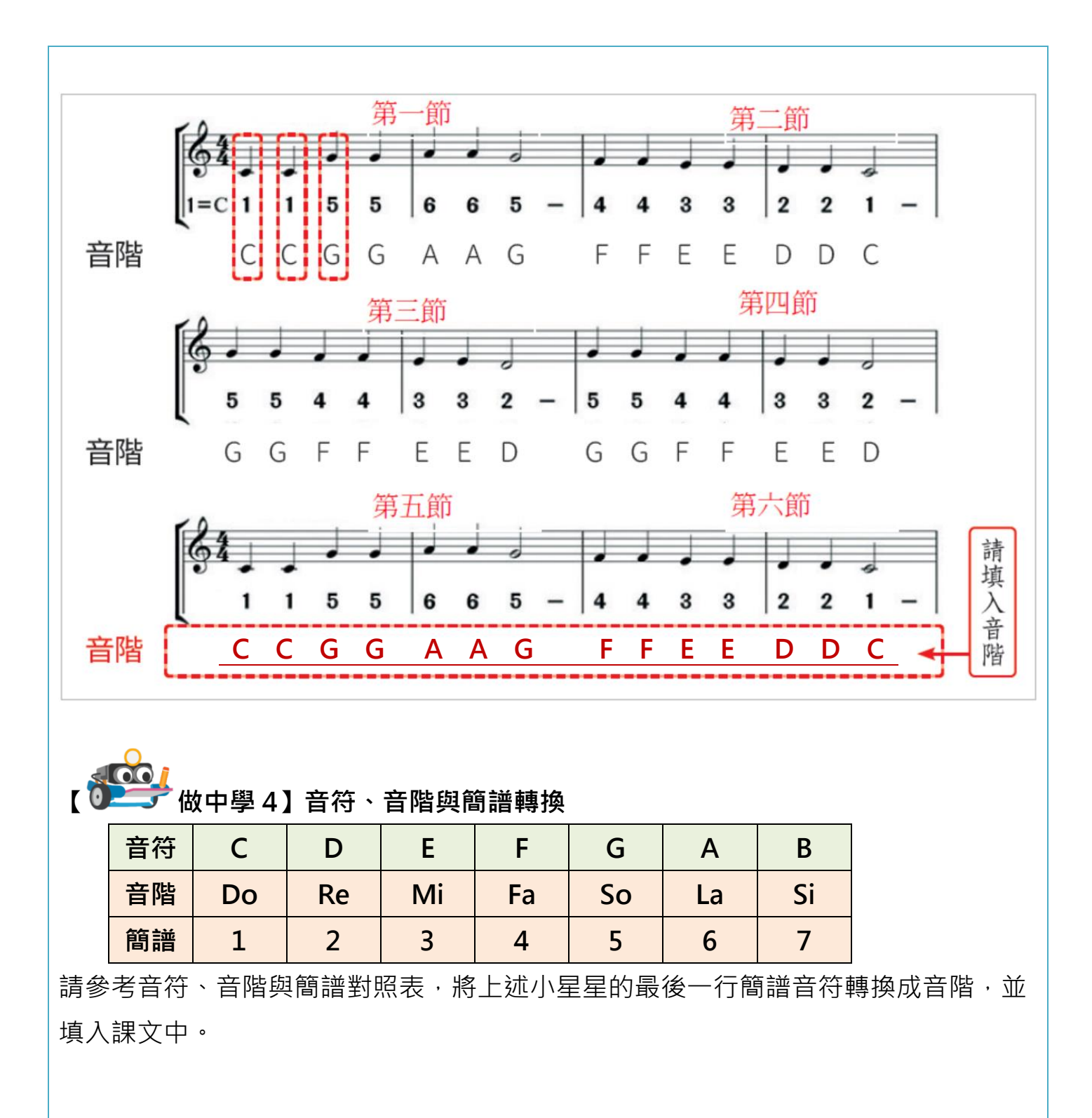

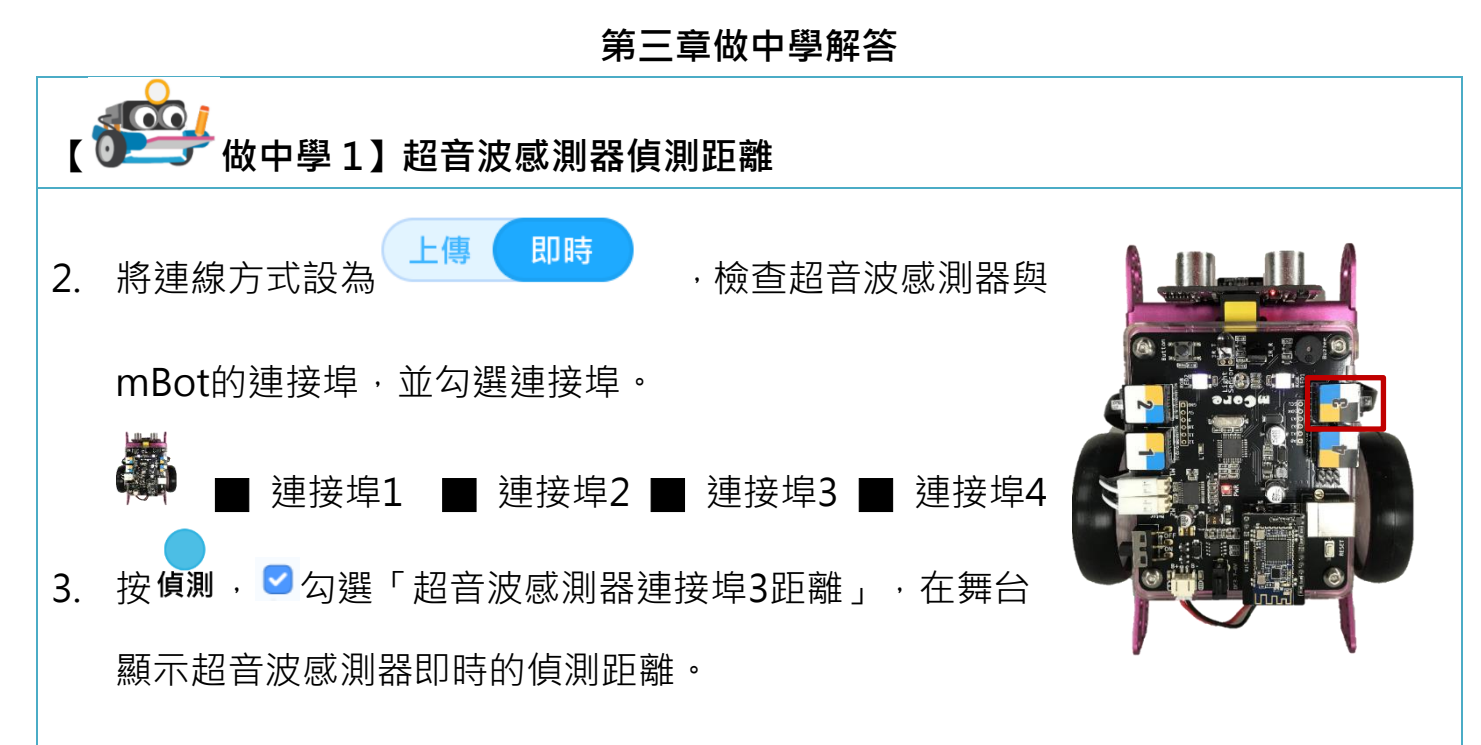

4. 在超音波感測器前揮手,將舞台顯示超音波感測器的距離填入下列空格中。

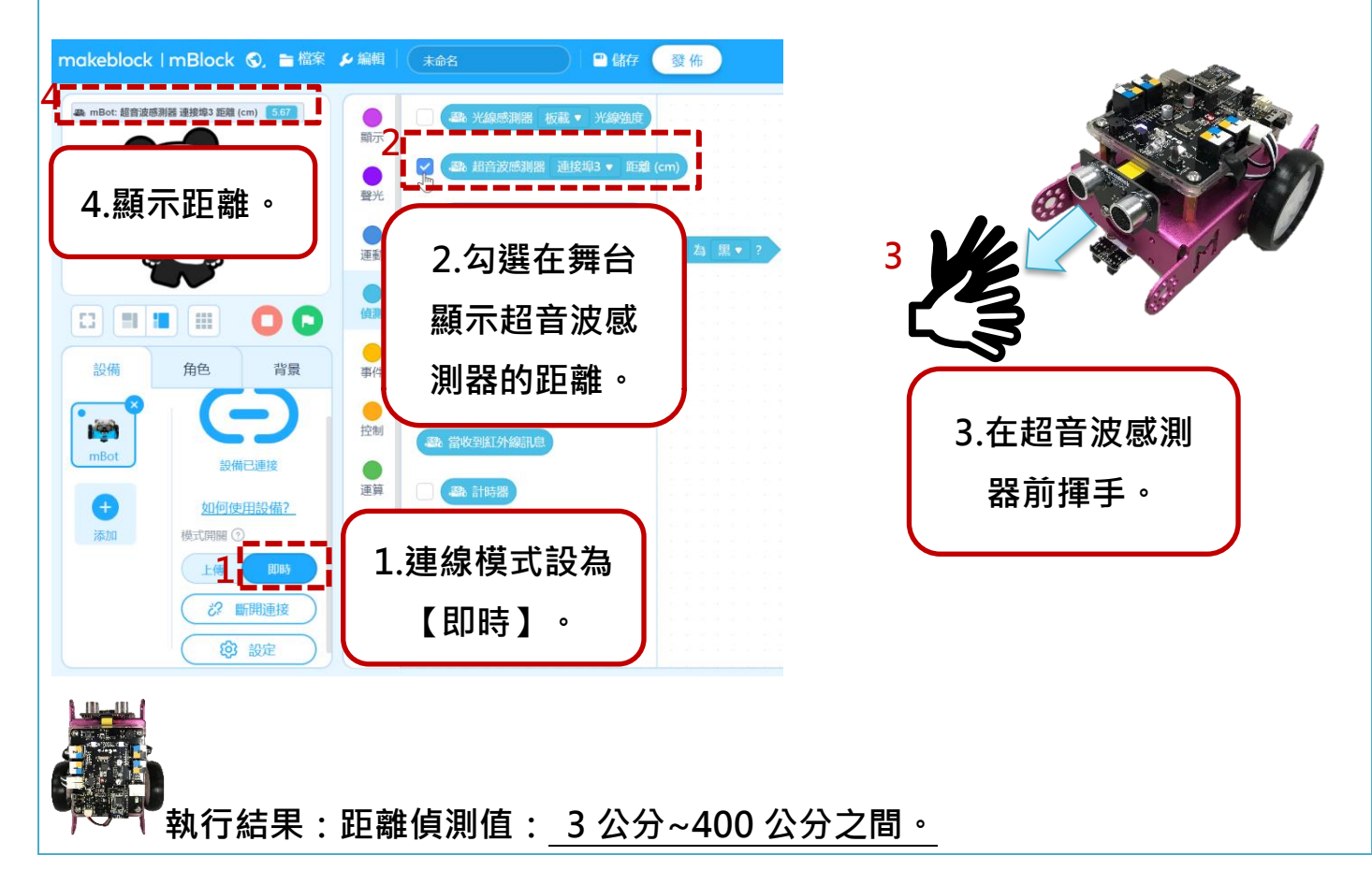

**【 做中學 2】mBotLED 閃爍彩虹** 1. 點選事件與聲光,拖曳下圖積木,當按下數字鍵 1~7,設定 LED 紅、綠、藍參數點 亮虹彩七彩顏色。

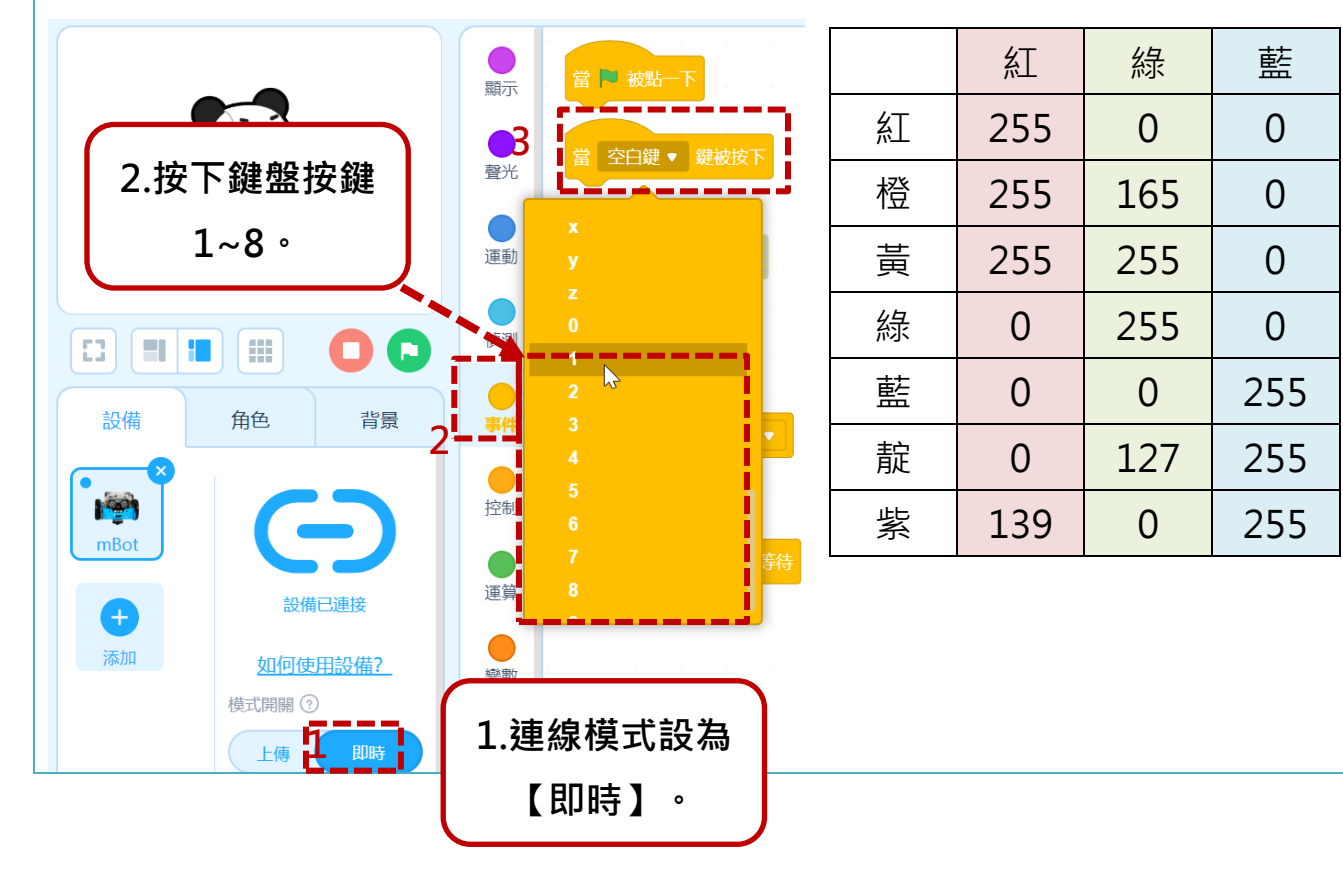

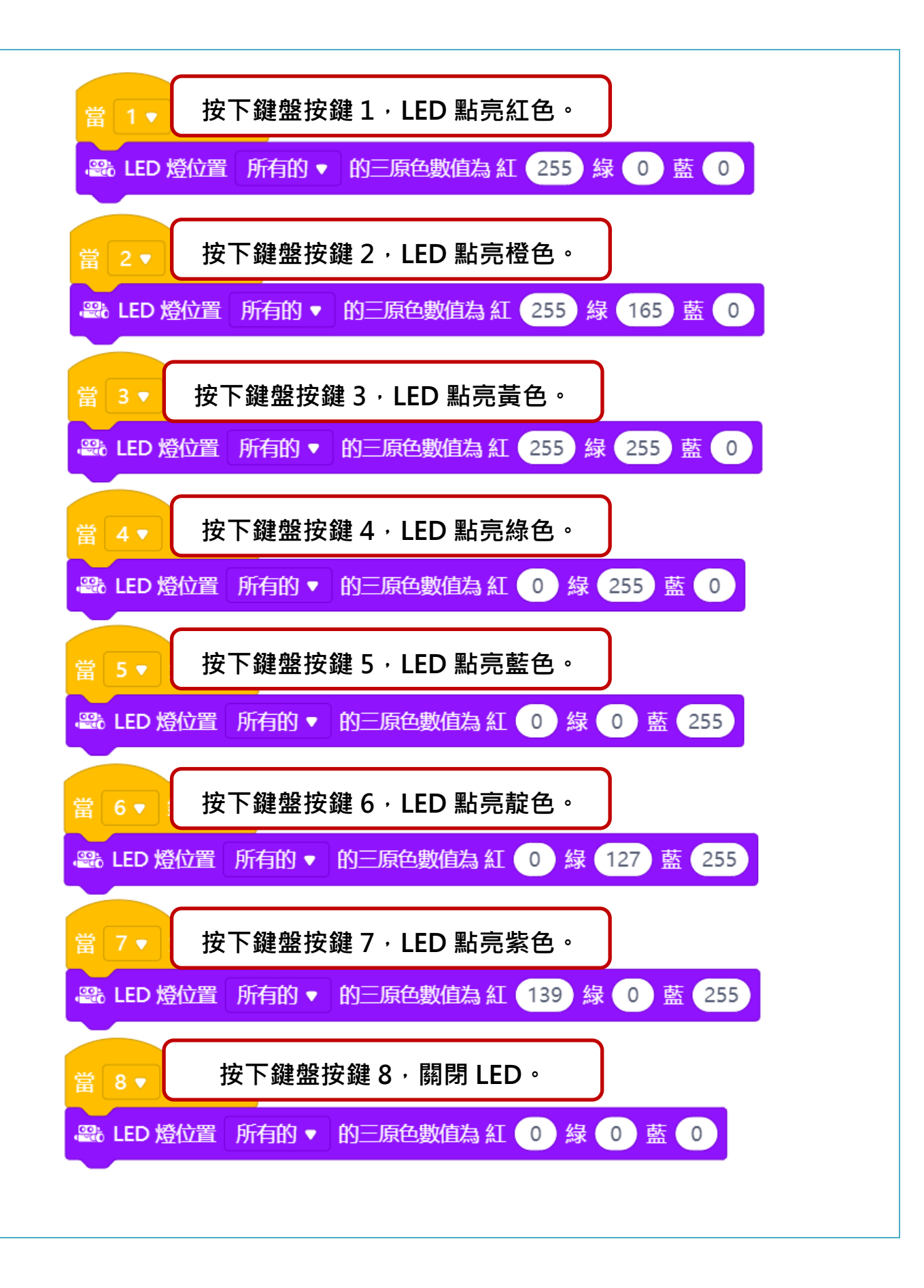

### **第四章做中學解答**

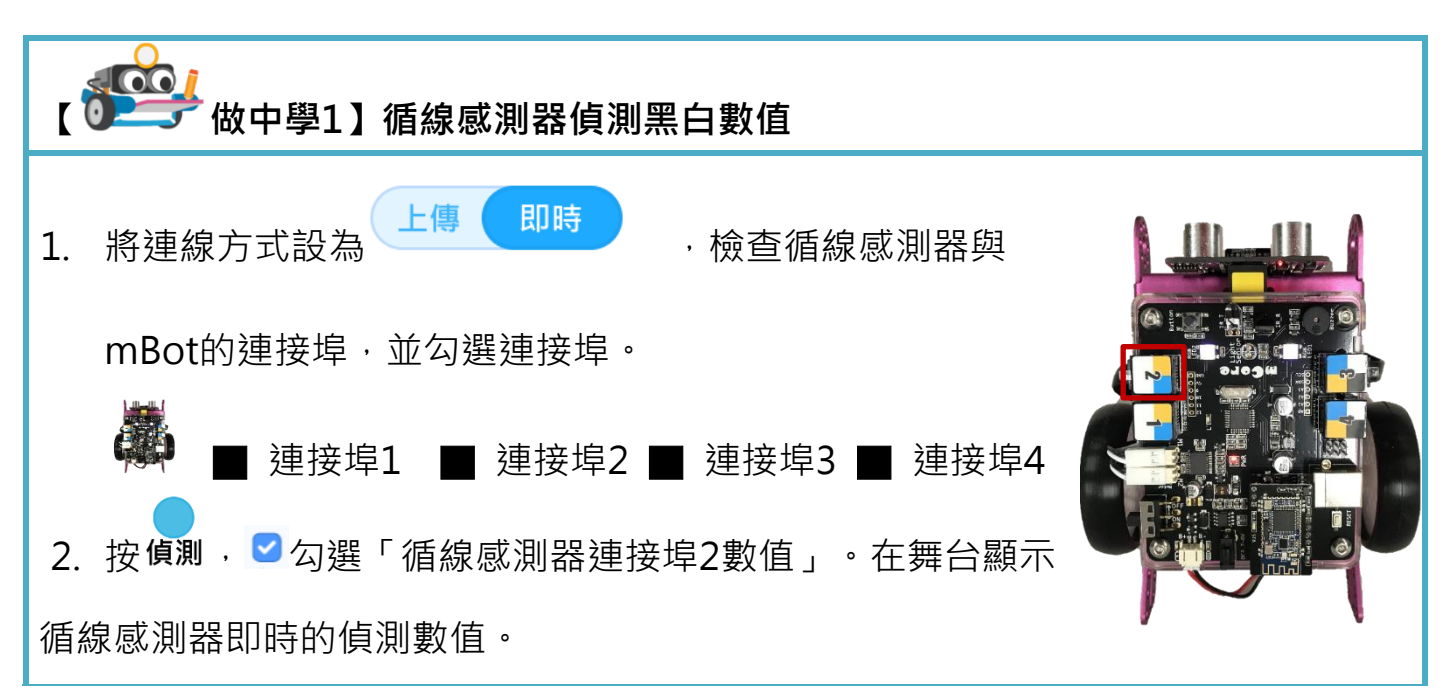

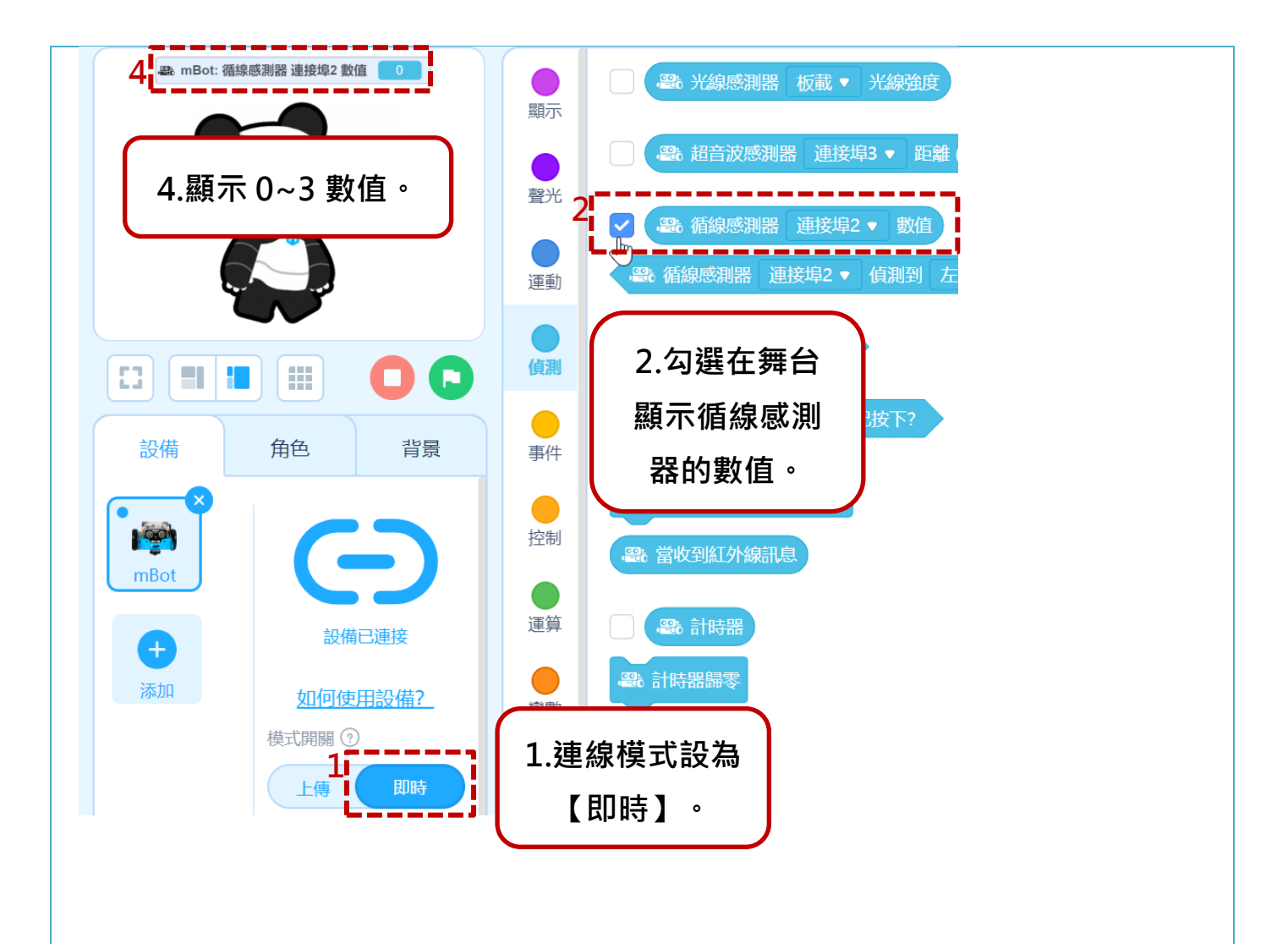

# **3. 將 mBot 依照下列 1~4 圖示,分別放在黑線或白線上。**

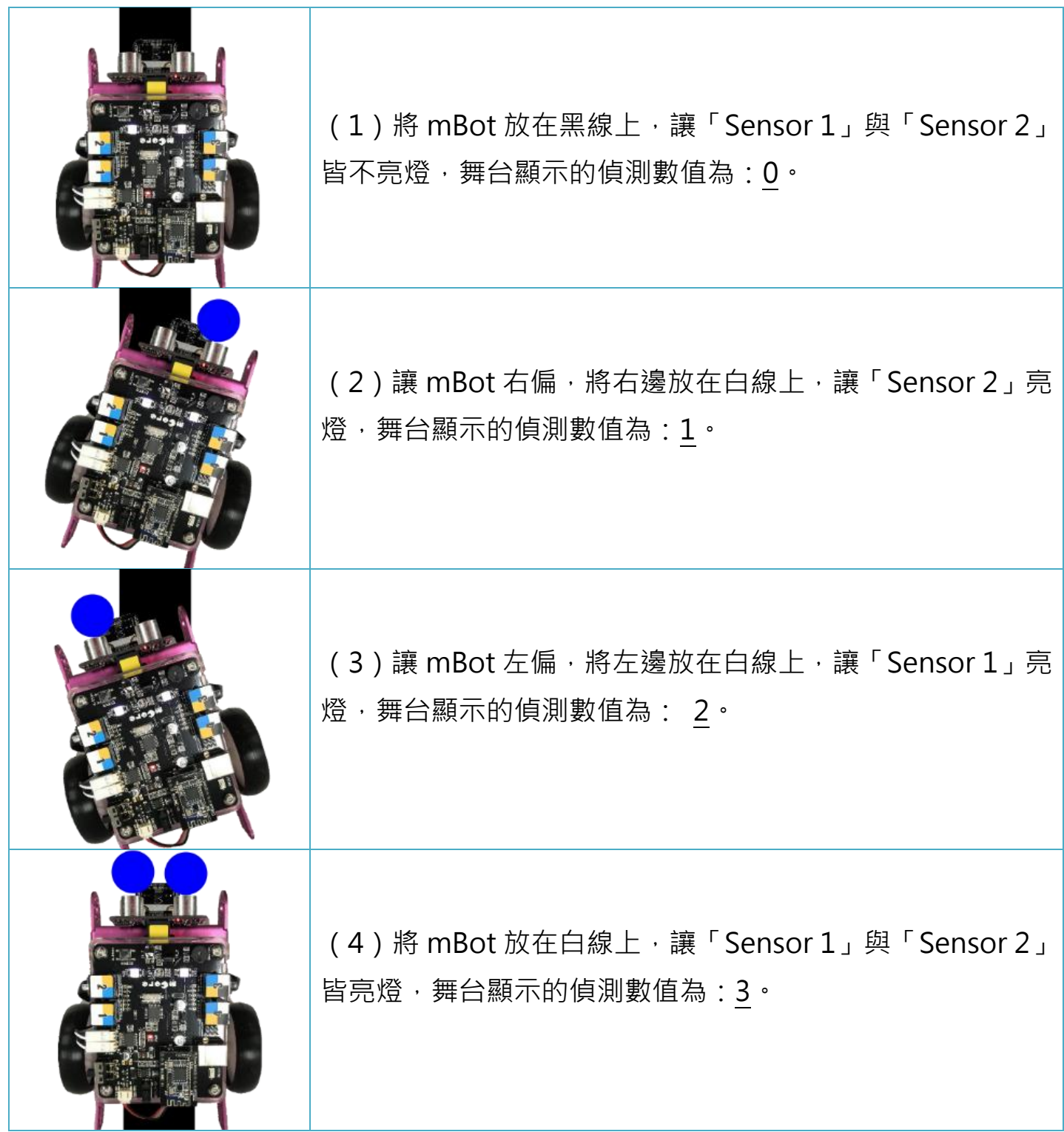

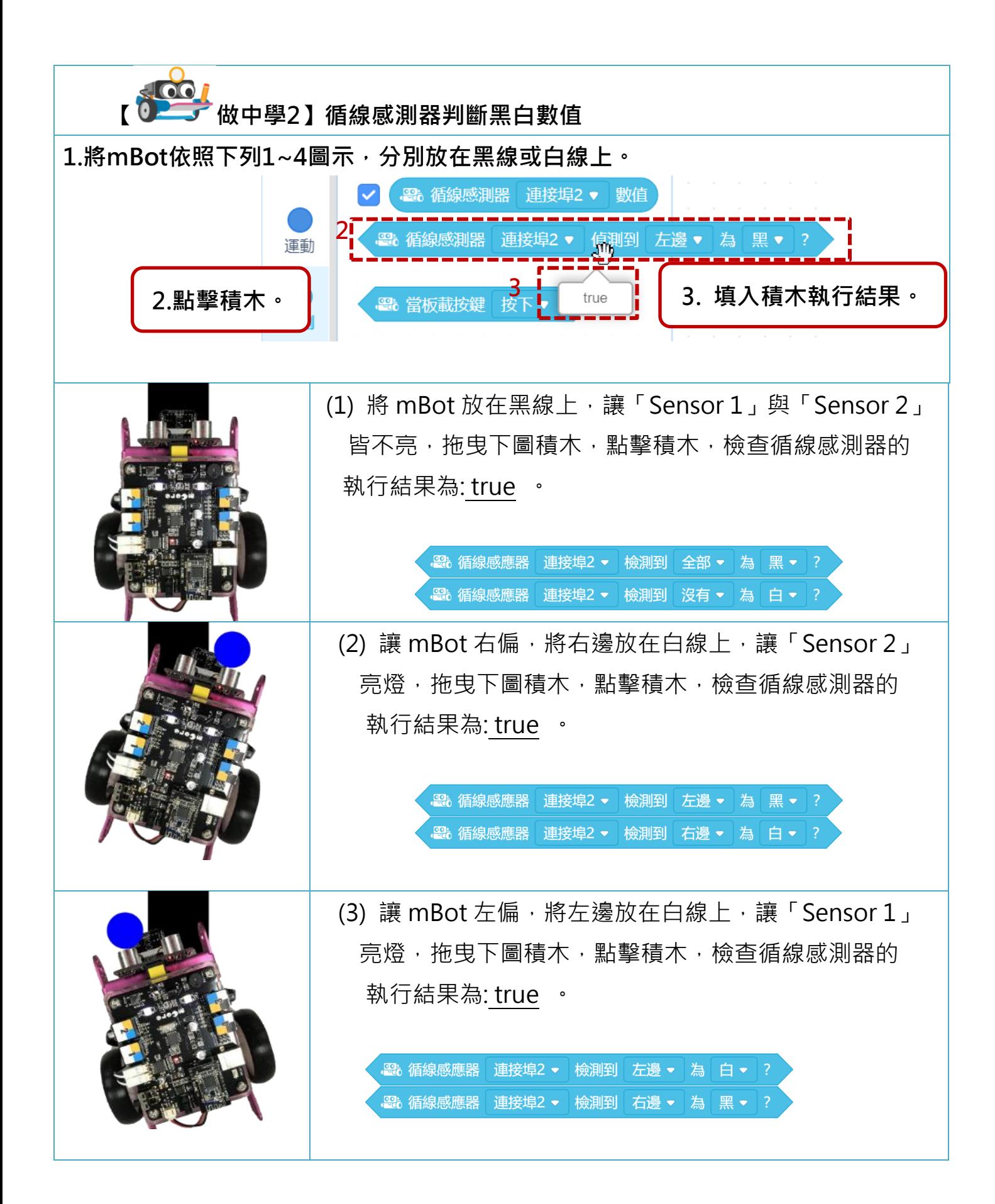

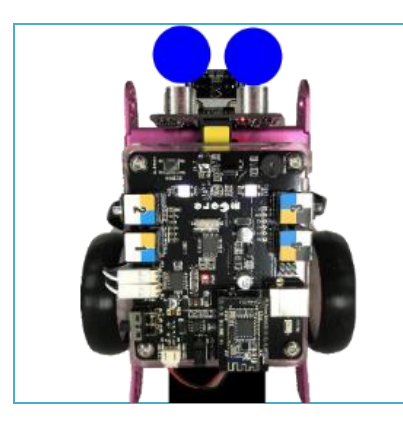

(4) 將 mBot 放在白線上,讓「Sensor 1」與「Sensor 2」 皆亮燈,拖曳下圖積木,點擊積木,檢查循線感測器的 執行結果為: true

> ■<br>■ 循線感應器 連接埠2 ▼ 檢測到 全部 ▼ 為 白 ▼ ? 。<br>■288 循線感應器 連接埠2 ▼ 檢測到 沒有 ▼ 為 黑 ▼ ?

## **【 做中學 3】mBot 運動**

1. 請參考上表左輪動力與右輪動力的數值,依照下列步驟操作,勾選mBot的運動方

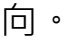

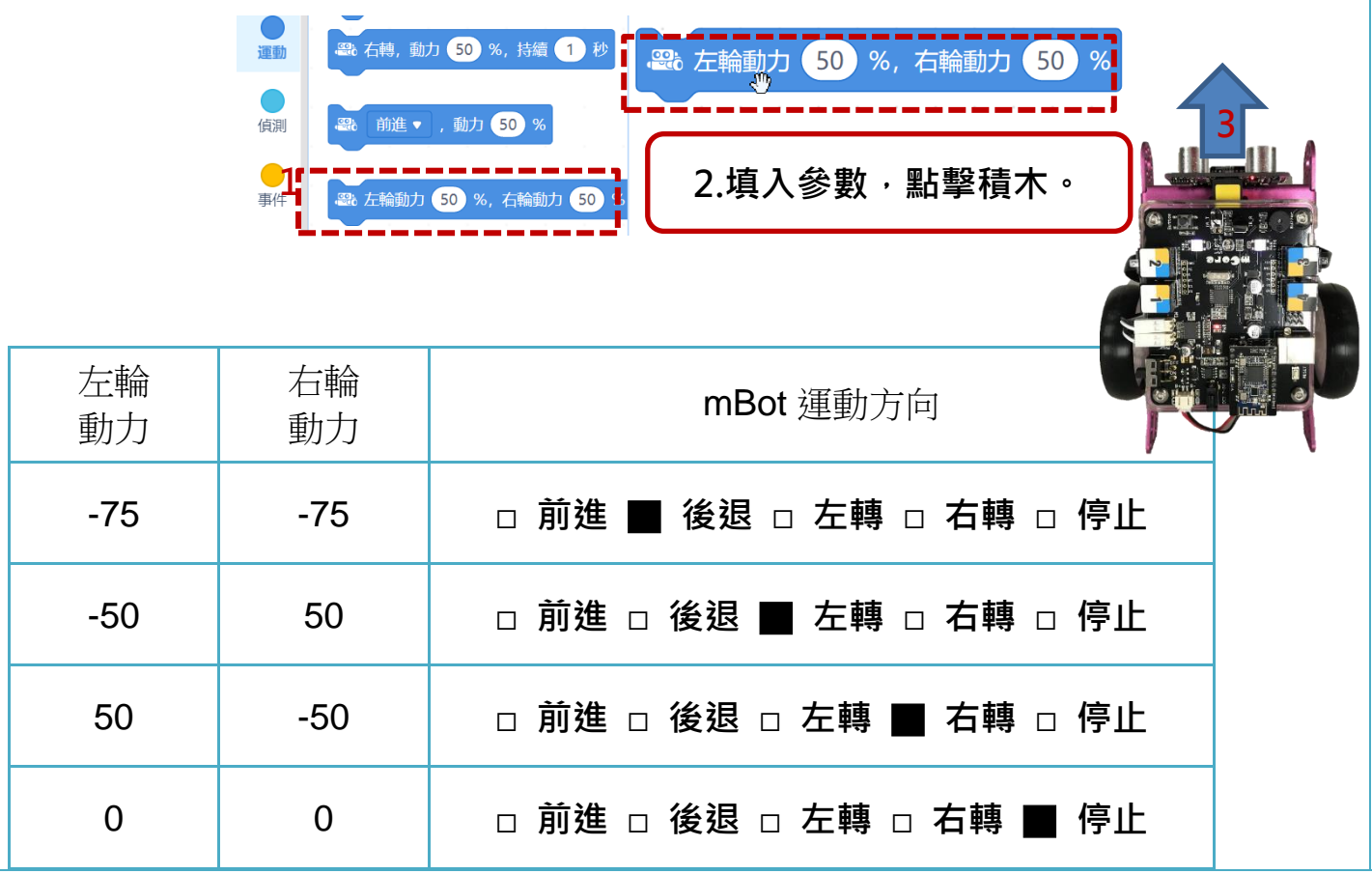

#### **第六章做中學解答**

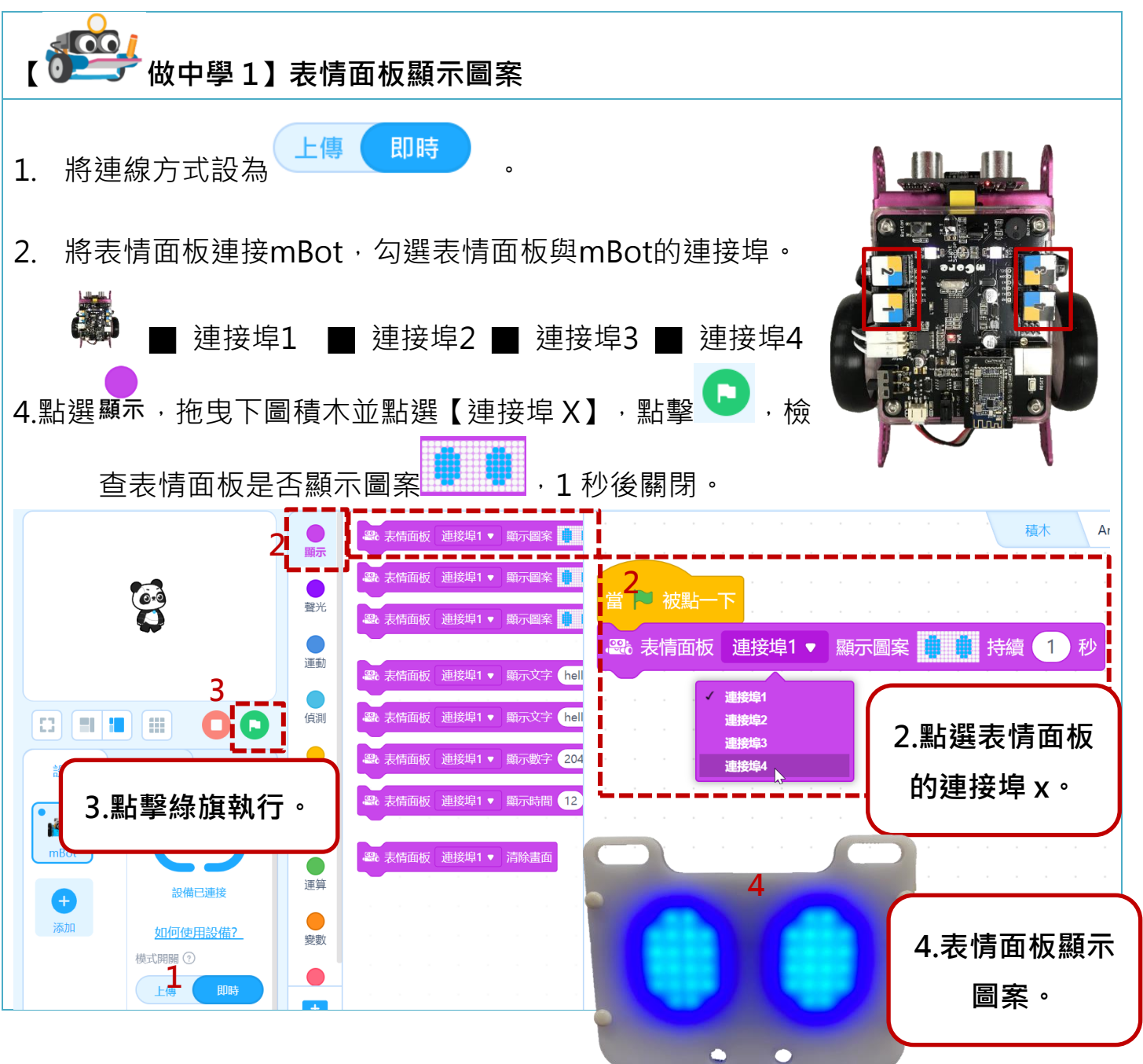

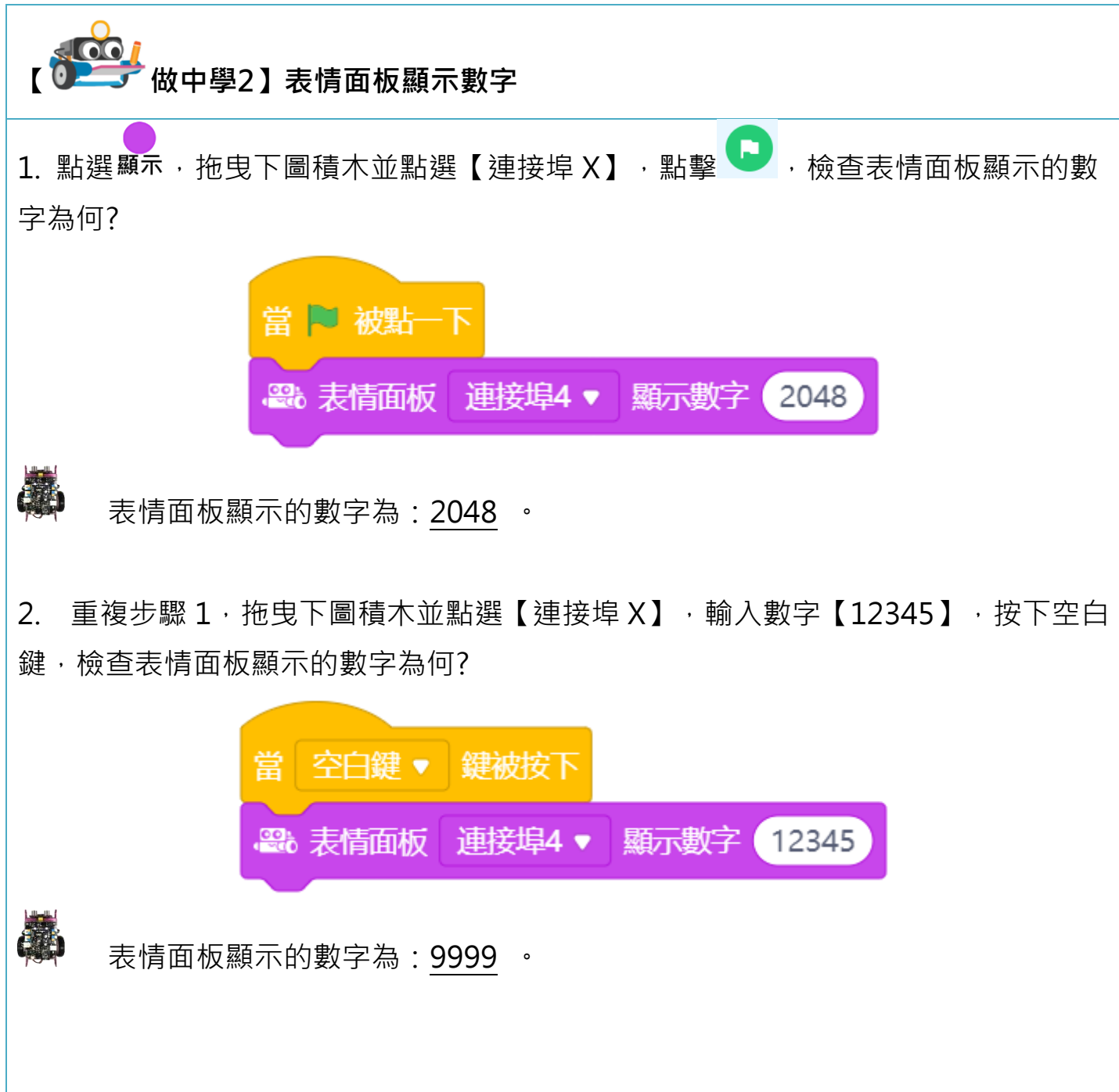

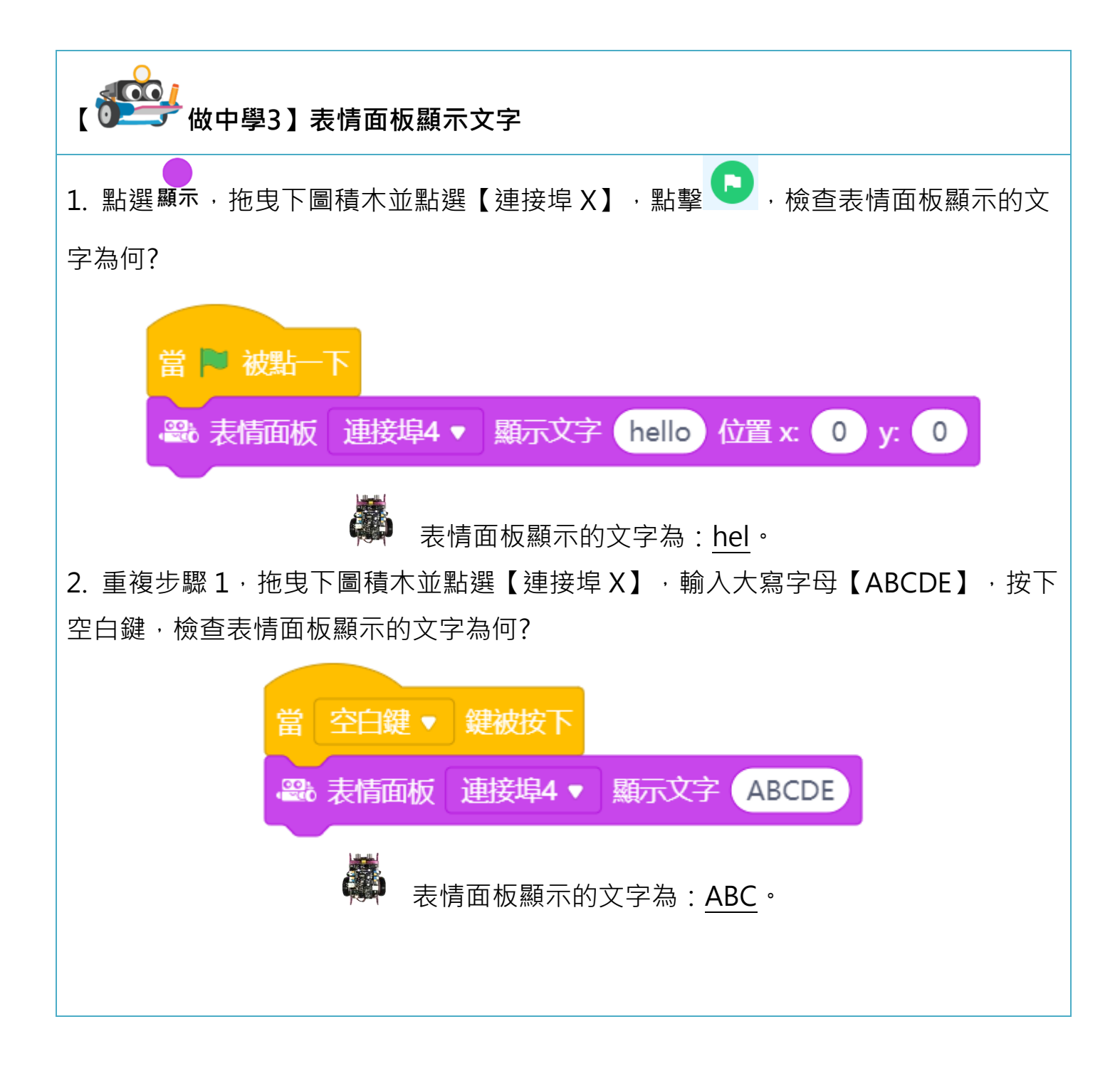

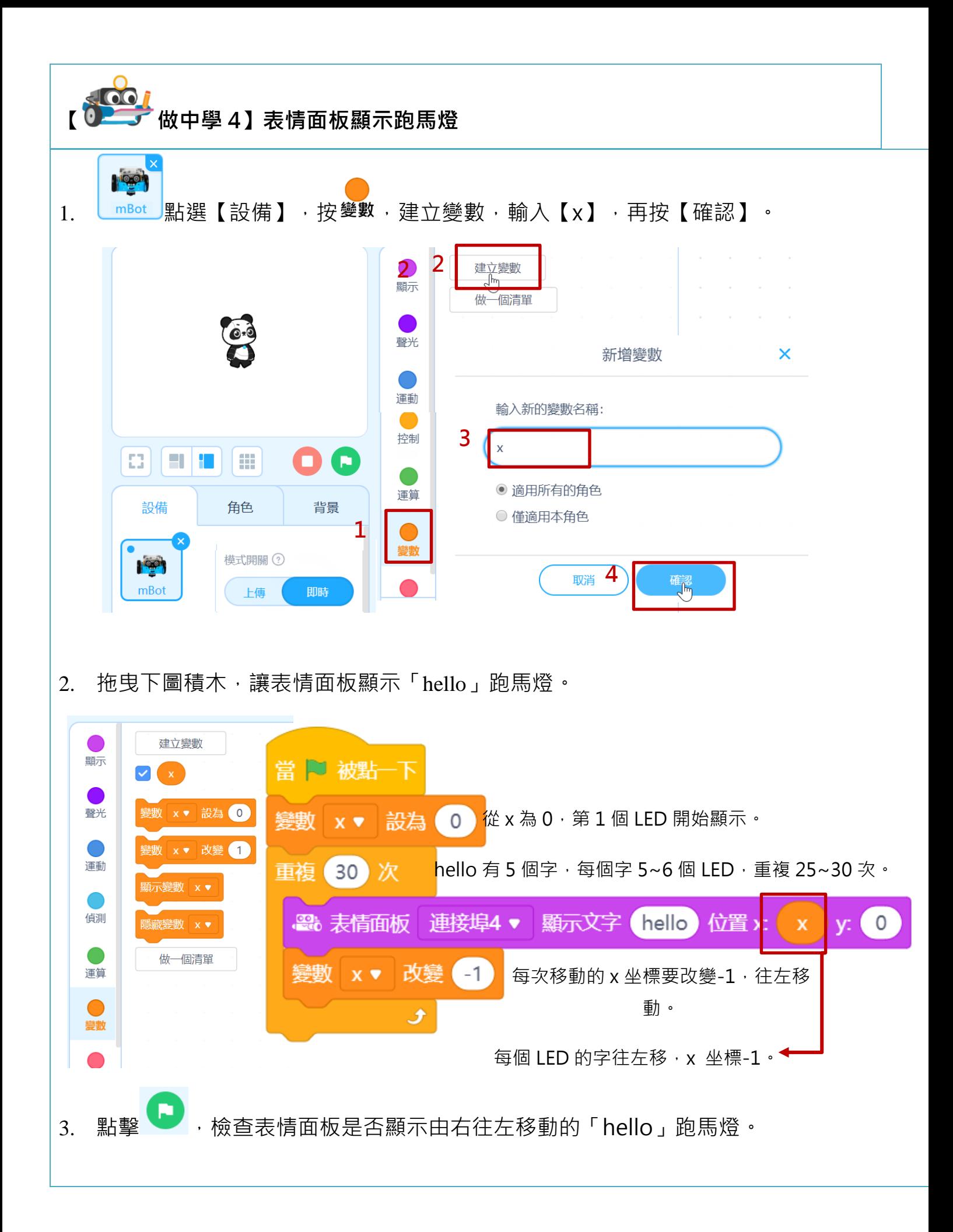

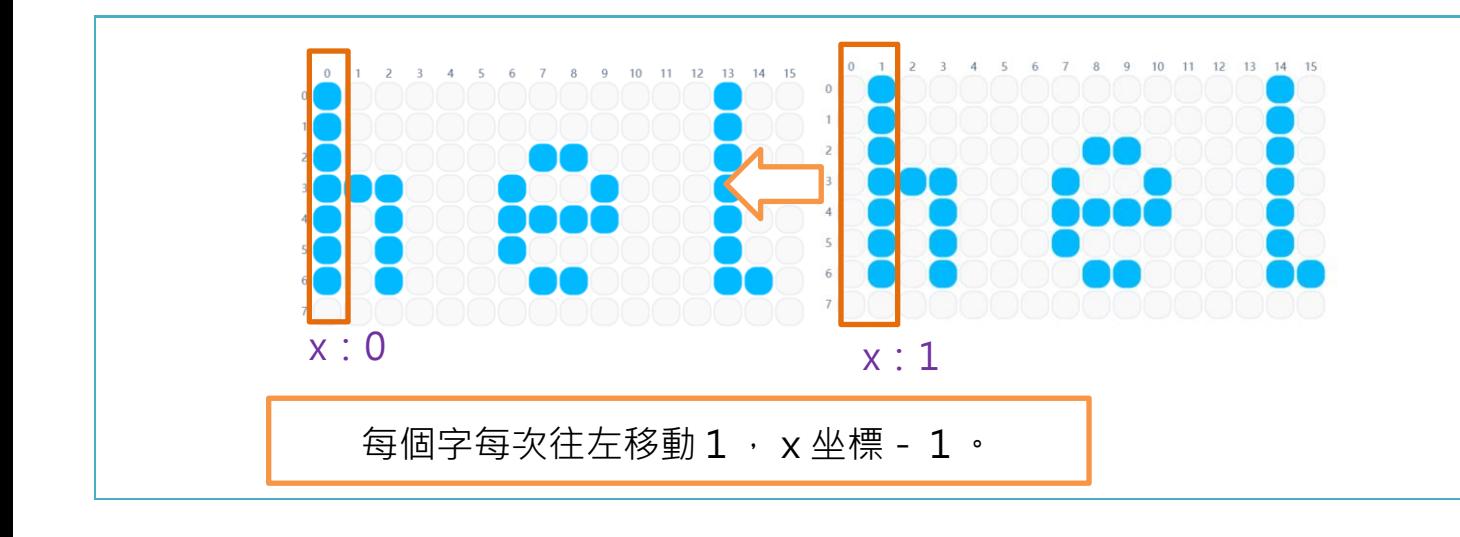

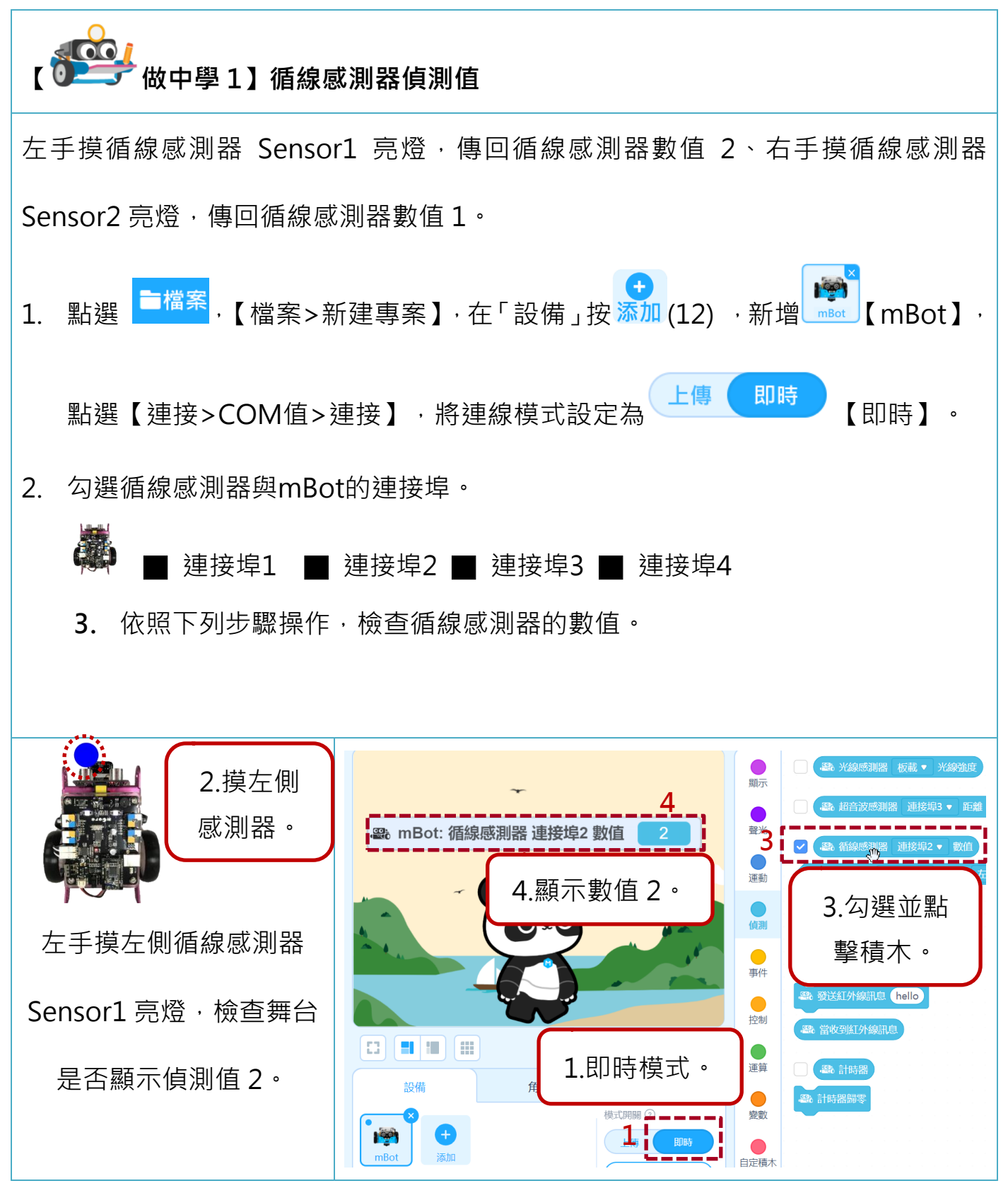

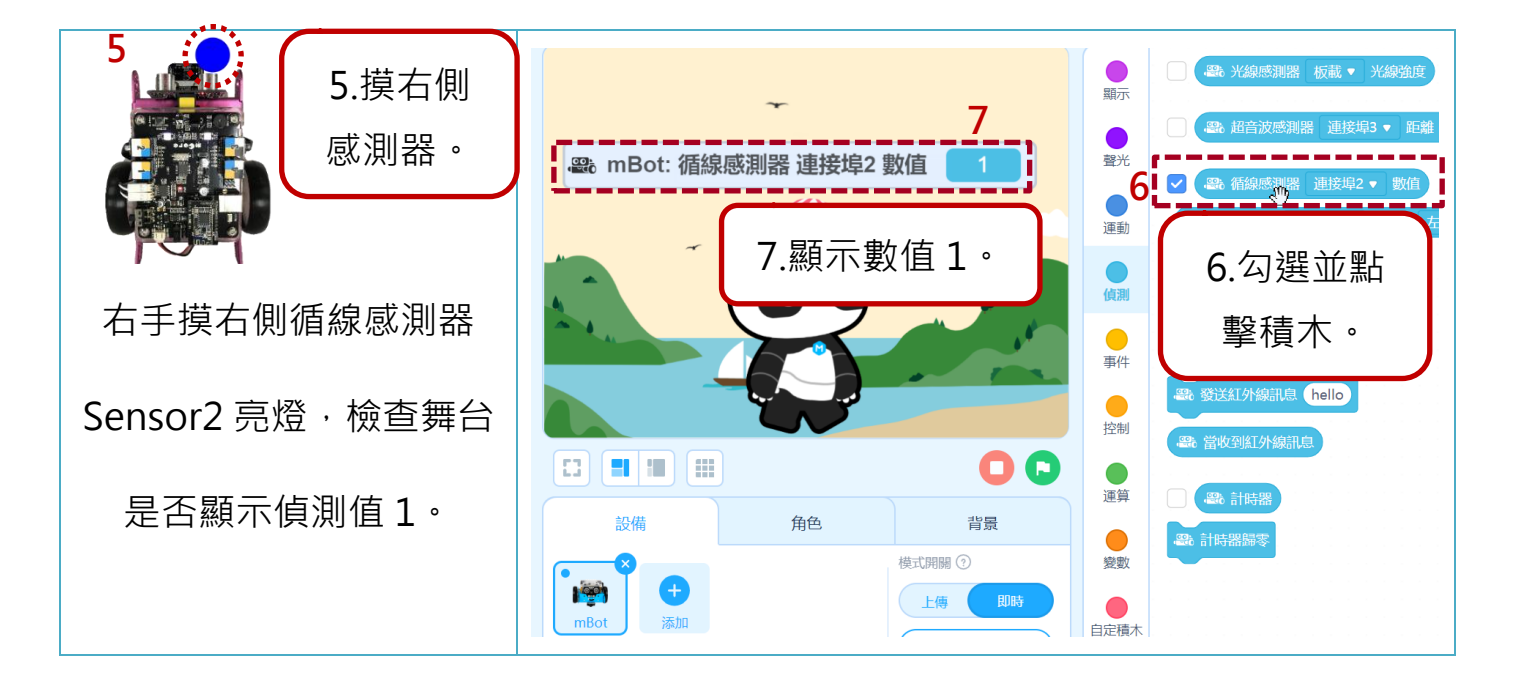